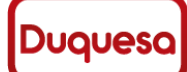

**VERSIÓN 1** 

### **MANUAL DE USUARIO PORTAL PROVEEDORES DUQUESA**

# Tabla de contenido

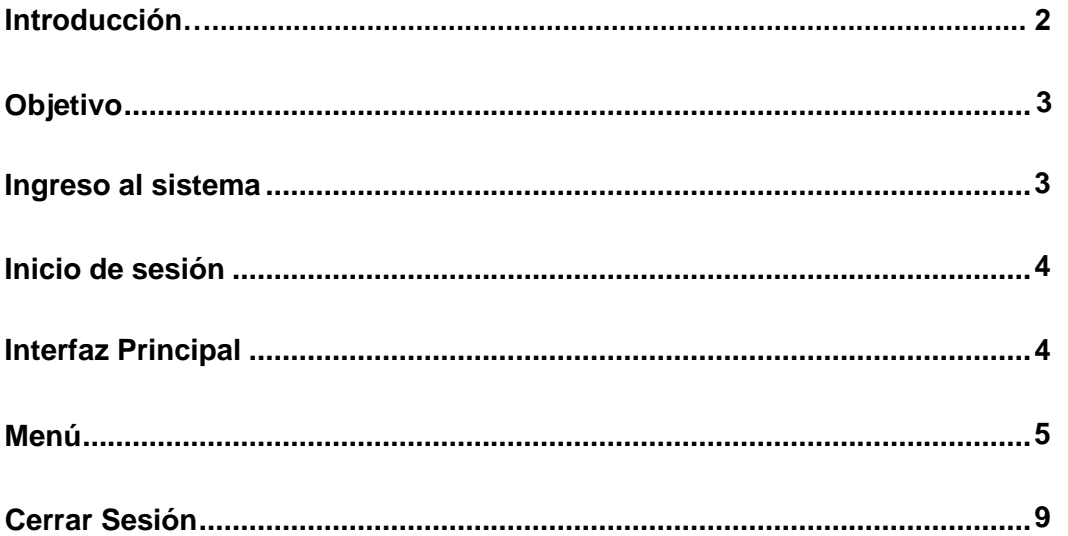

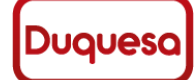

**VERSIÓN 1**

### **MANUAL DE USUARIO PORTAL PROVEEDORES DUQUESA**

## **INTRODUCCIÓN**

<span id="page-1-0"></span>Este es un sistema de consulta y verificación que permite a todos los proveedores de la empresa Duquesa revisar de manera **ONLINE** todos los pagos realizados por la misma y además todos los pagos pendientes por cancelar, adicional a esto el proveedor podrá ingresar a descargar certificados de retención y esta herramienta busca agilizar y darle toda la información relevante al pago de facturas que cada proveedor busca. La herramienta se alimenta de una Base de Datos Central la cual garantiza que toda la información sea precisa. La herramienta busca ser una interfaz agradable y de fácil manejo para el usuario, se espera que con el tiempo se puedan implementar más funciones para el beneficio de nuestros proveedores.

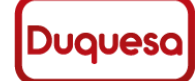

**GESTICS-SD-10-I**

**VERSIÓN 1**

### **MANUAL DE USUARIO PORTAL PROVEEDORES DUQUESA**

## **Objetivo**

<span id="page-2-0"></span>Este aplicativo ha sido pensado y desarrollado para ofrecer un servicio de consulta en línea a los proveedores. En lo que respecta a la prestación del servicio, se puede decir que dentro de este portal se podrá consultar pagos realizados, pagos pendientes y descarga de Certificados de Retención.

## **Requerimientos mínimos de Hardware y Software**

Los siguientes son los requerimientos mínimos que el equipo debe tener para poder acceder a la plataforma correctamente, navegador de Internet, conexión a Internet, en cualquier tipo de dispositivo (Móvil o escritorio).

## **Ingreso al sistema**

Enlace: *Ir a Duquesa* 

<span id="page-2-1"></span>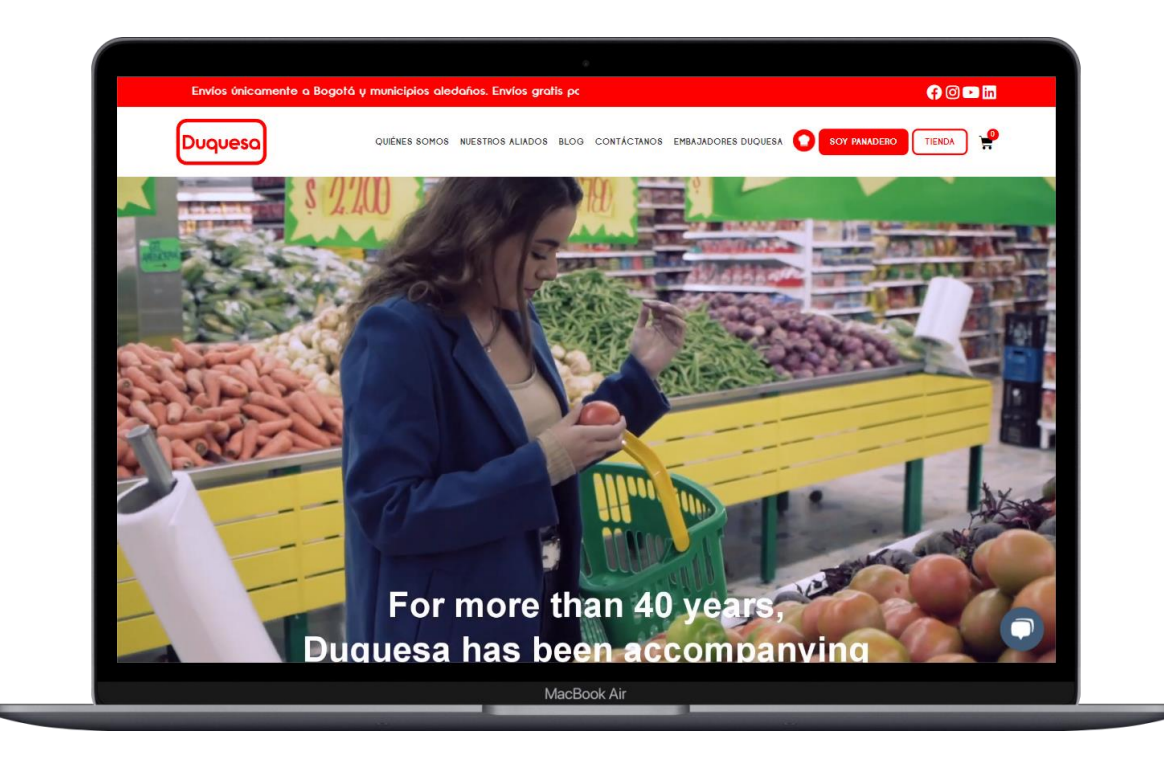

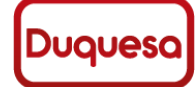

**GESTICS-SD-10-I**

**VERSIÓN 1**

## **MANUAL DE USUARIO PORTAL PROVEEDORES DUQUESA**

Cuando ingrese a la página principal de **DUQUESA S.A BIC,** en el menú encontrara solo una opción para ingresar al sistema proveedores, una vez ingresado a la página principal debe desplazarse hasta el final de la página y encontrará un menú con varias opciones, aquí debe dar clic sobre la opción proveedores, cuando seleccione la opción, le abrirá una nueva ventana o redirigirá al sistema de proveedores.

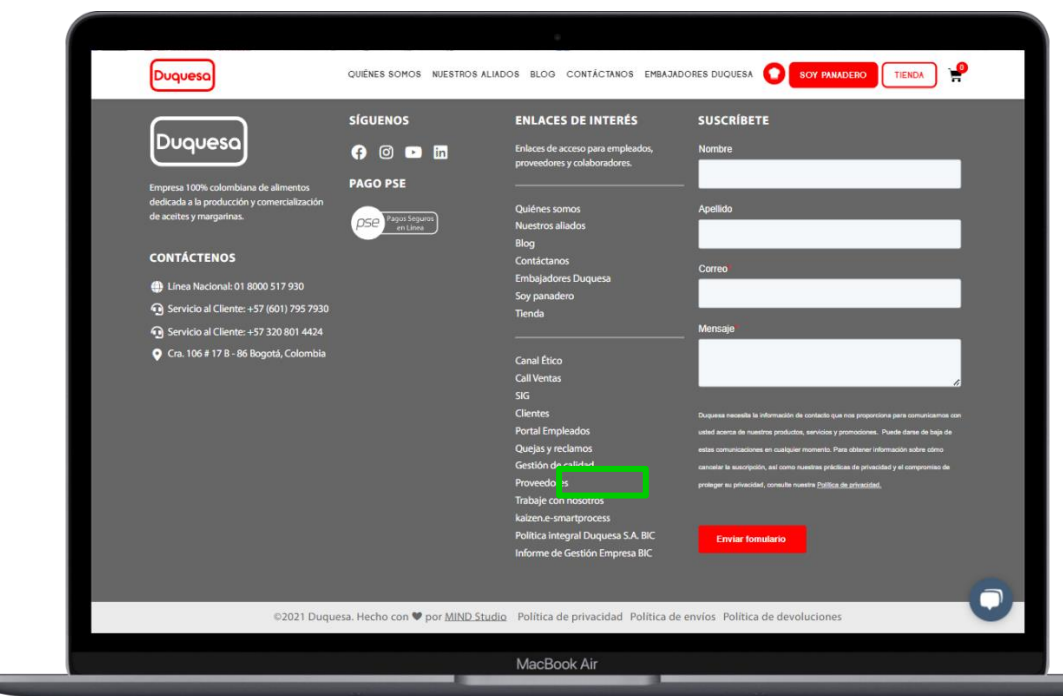

# **Inicio de Sesión**

<span id="page-3-0"></span>Para poder ingresar al sistema el usuario deberá ingresar con su número de documento, correo electrónico y contraseña, si no conoce ninguna de estos datos deberá solicitarlo al área de tesorería duquesa o contabilidad, quien se encargará de realizar las respectivas validaciones y le brindará ayuda con sus credenciales.

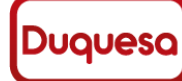

**VERSIÓN 1**

#### **MANUAL DE USUARIO PORTAL PROVEEDORES DUQUESA**

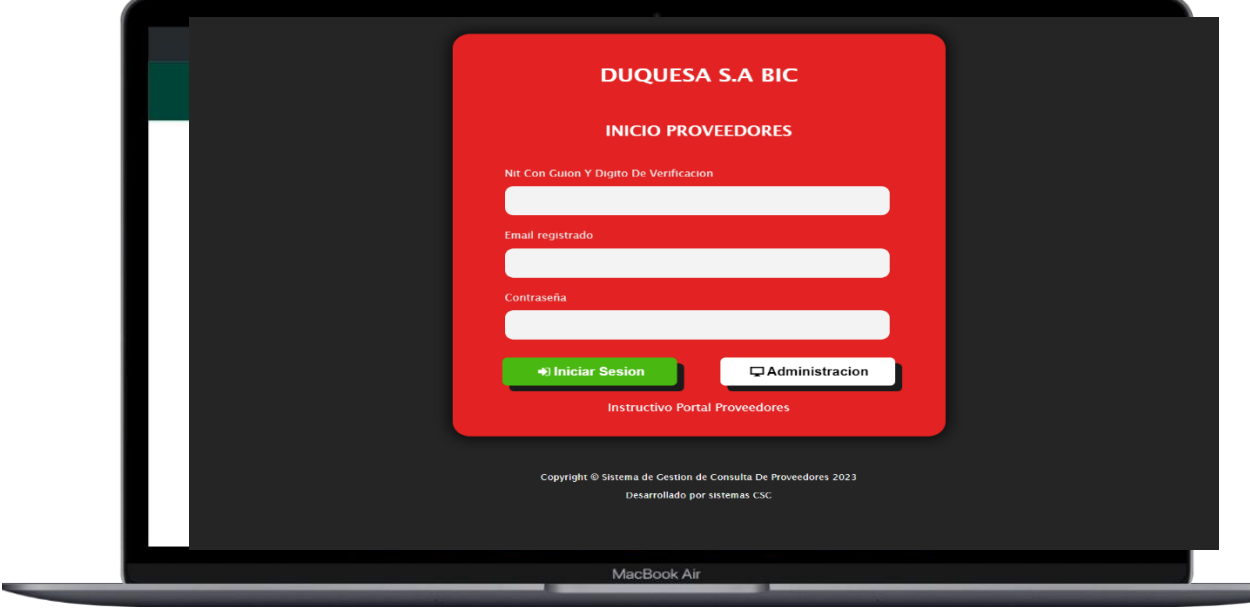

#### (El botón de administración es de uso exclusivo)

## **Interfaz Principal**

<span id="page-4-0"></span>Cuando el usuario haya diligenciado los datos correctamente y deberá dar clic en el botón **iniciar sesión**, el sistema validara la información, si los datos son correctos dará acceso al sistema y redirigirá al inicio de la plataforma en la que encuentran la cabecera de la página en la que encontrará el nombre de la empresa a la que ingreso, el nombre de usuario y un botón para cerrar sesión, también encontrará en el cuerpo del sistema 3 aspectos importantes:

- **1. Cabecera con información del usuario:** En esta sección se encuentra información detallada del usuario.
- **2. Menú de navegación:** En el menú encontrara 6 opciones las cuales le permitirán navegar atreves del sistema [\(Ver Menú\)](#page-5-1).
- **3. Apartado de notificaciones:** Aquí se encuentran las notificaciones que la empresa realizara para todos los usuarios, en caso de no haber alguna notificación se mostrara el logo de la empresa.

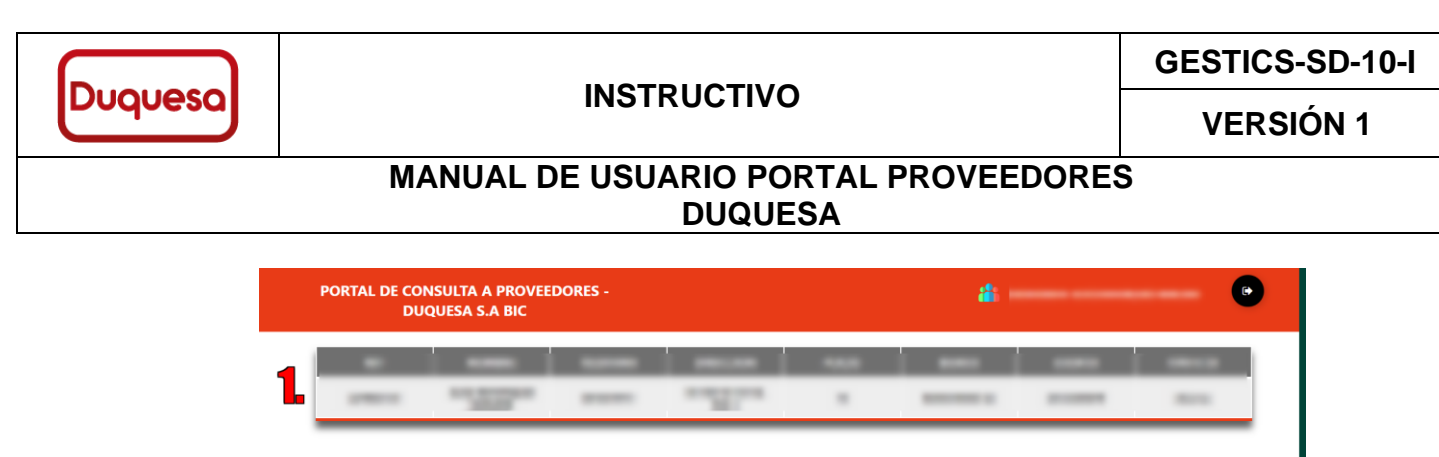

**Duquesc** 

**DUQUESA S.A BIC** 

NIT. 860.501.145-1

<span id="page-5-1"></span><span id="page-5-0"></span>**Menú**

**CONSULTA SOPORTE A PROVEEDORES ISULTA DE PAGO A FACTURAS** 

**ION DE RETENCION E IVA** 

**ACION IMPORTANTE TRUCTIVO PORTAL DE PROVEEDORES** 

**AMBIAR CONTRASENA** 

Página 6 de 10

mirar por factura más a detalle las retenciones si esta posee.

En el menú del inicio encontrara varias opciones de navegación, las cuales permiten

• **Consulta de Pago a Facturas:** En este apartado el usuario tendrá la opción de consultar acerca de las facturas pagas y pendientes, con la opción de

En esta sección encuentra un formulario de consulta, en el que podrán indicar que tipo de factura desean consultar y un rango de fechas, el sistema cuenta con validaciones internas y externas que ayuden a una mejor experiencia, en caso de que no se haga una selección de ninguna opción o no se registre algún dato el sistema arrojara una alerta, para que la consulta

realizar distintas acciones y consulta de información.

**CONSULTA SOPORTE A** 

**CONSULTA DE PAGO A FACTURAS** 

**CERTIFICACION DE RETENCION E IVA** 

**INSTRUCTIVO PORTAL DE PROVEEDORES** 

**INFORMACION IMPORTANTE** 

**CAMBIAR CONTRASENA** 

**PROVEEDORES** 

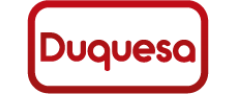

**GESTICS-SD-10-I**

**VERSIÓN 1**

#### **MANUAL DE USUARIO PORTAL PROVEEDORES DUQUESA**

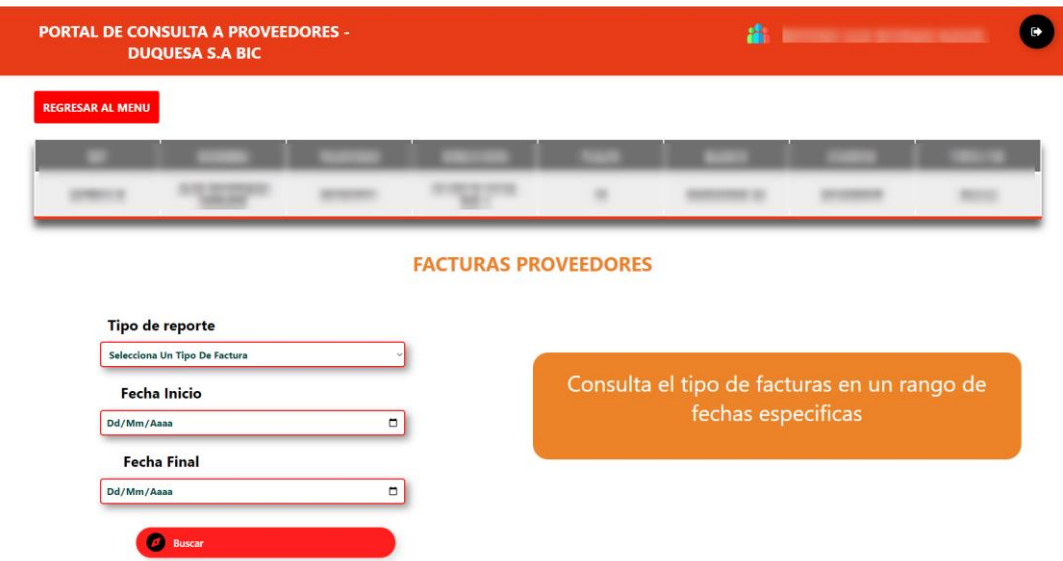

se realice con éxito deben completar todos los datos.

Una vez llenado todos los campos, deberá dar clic en el botón verde "Buscar", si el sistema encuentra datos coincidentes con la consulta, arrojará una tabla con las facturas a la fecha, de lo contrario arrojará un mensaje de que no se encuentran resultados.

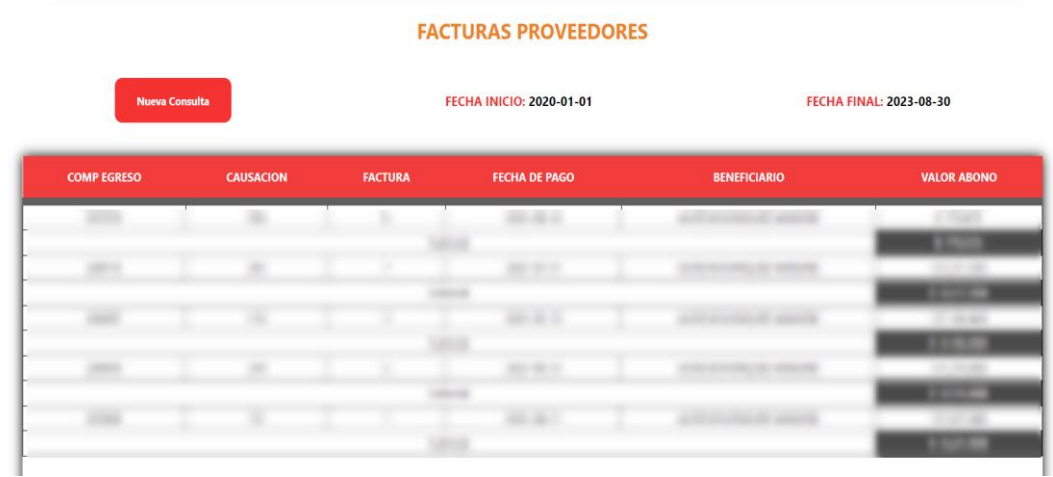

Encontrará una tabla con distintas columnas que contienen información detallada de cada factura, en la columna factura podrá pulsar sobre cualquier numero de factura, este abrirá una ventana modal con retenciones que tenga amarra dicha factura.

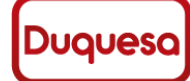

**GESTICS-SD-10-I**

**VERSIÓN 1**

#### **MANUAL DE USUARIO PORTAL PROVEEDORES DUQUESA**

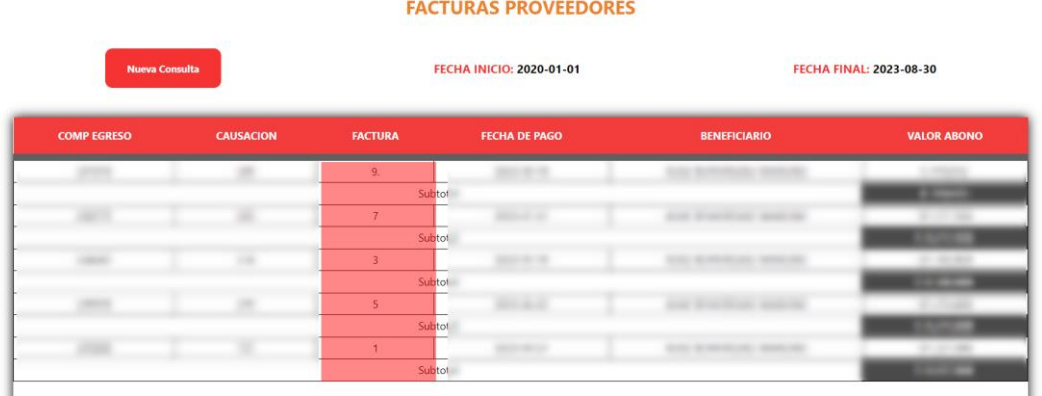

#### **Modal Retenciones**

En este modal mostrara detalles de la factura, encontrara el numero de factura, fecha, el total de IVA, subtotal y total entre otros datos, estos los puede consultar por cada factura, en caso de que la factura no cuente con datos el sistema le informara.

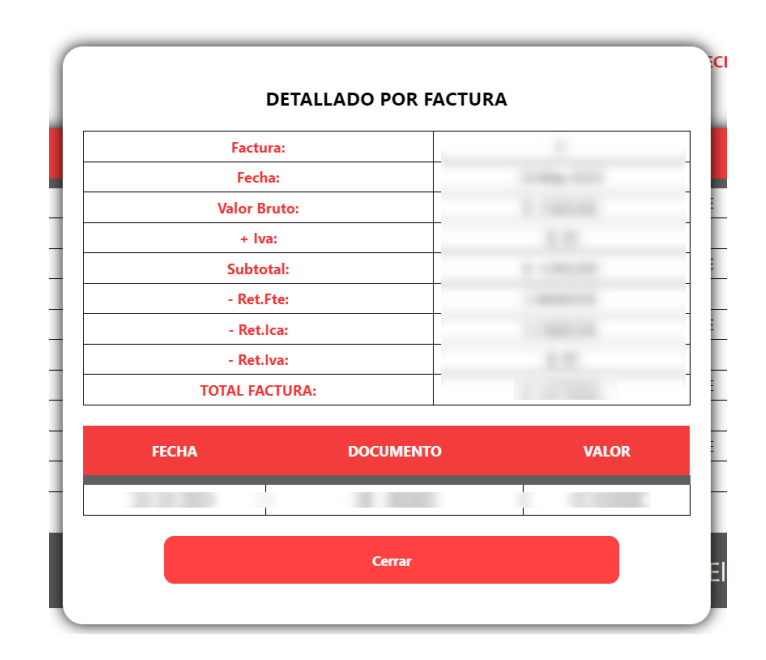

- **Certificación De Retención e Iva:** Esta opción es un enlace dirigido a la plataforma de certificados de retención, para uso de esta plataforma por favor solicitar capacitación si la requiere.
- **Información Importante:** En este apartado se encuentran todos los documentos cargados por el área administrativa, los cuales contienen información importante para los proveedores, para ver cada documento

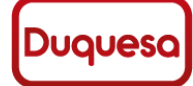

**GESTICS-SD-10-I**

**VERSIÓN 1**

#### **MANUAL DE USUARIO PORTAL PROVEEDORES DUQUESA**

debes dar clic sobre una de las tarjetas que quieres ver y esta abrirá el PDF con la información.

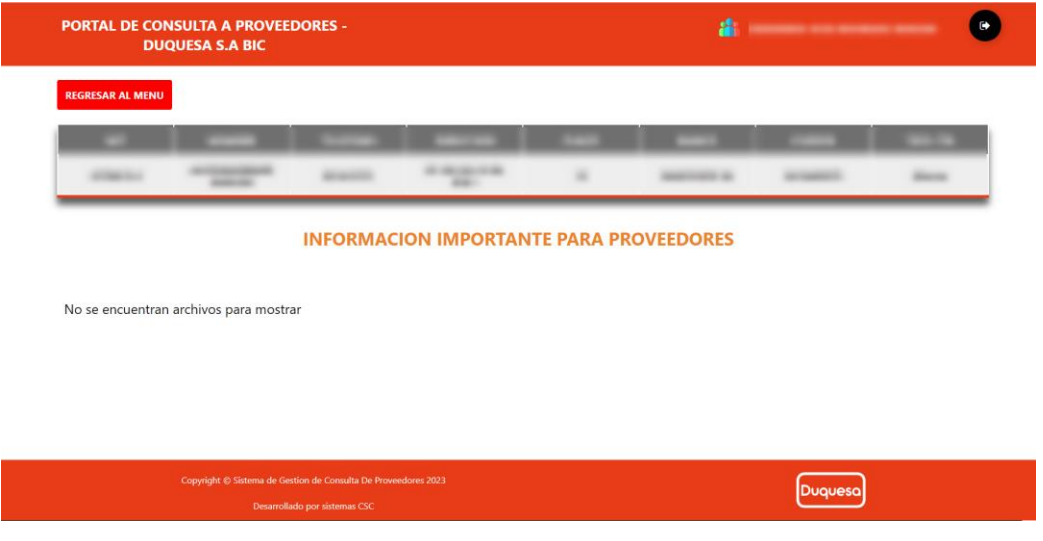

- **Instructivo Portal Proveedores:** En esta opción encontramos este archivo de manual o instructivo de la plataforma.
- **Cambio de contraseña:** En la opción de cambio de contraseña, cuando damos clic esta nos permitirá actualizar la contraseña del sistema, esta es opcional, cuando ingresamos nos solicita nuestra contraseña actual y luego nos solicitara que ingresemos la nueva contraseña y una confirmación de la nueva contraseña, te solicita una condición la cual tenga una cantidad de mínimo 8 caracteres, si esta se cumple y las contraseñas coinciden nos habilitara el botón para poder actualizarla, de lo contrario el botón no realizara ninguna acción.

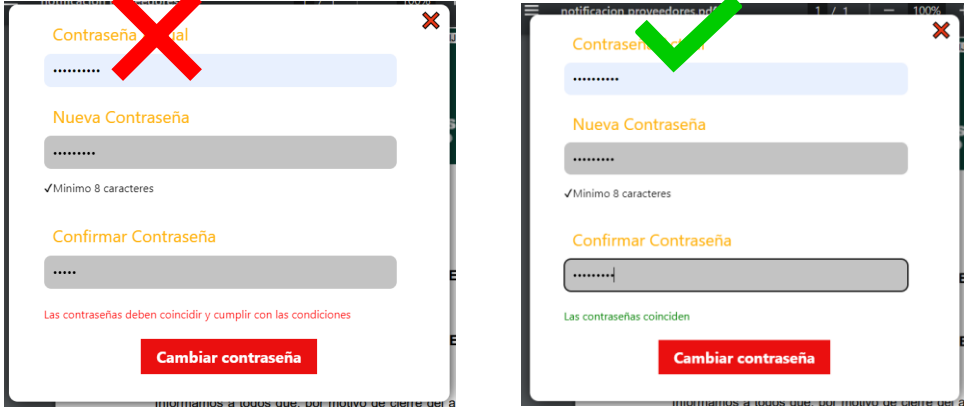

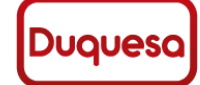

**GESTICS-SD-10-I**

**VERSIÓN 1**

#### **MANUAL DE USUARIO PORTAL PROVEEDORES DUQUESA**

## **Cerrar la Sesión**

<span id="page-9-0"></span>Para salir de la plataforma, debemos dar clic en el botón cerrar sesión, al dar clic el sistema se cerrará y nos borrará todos datos de la sesión.

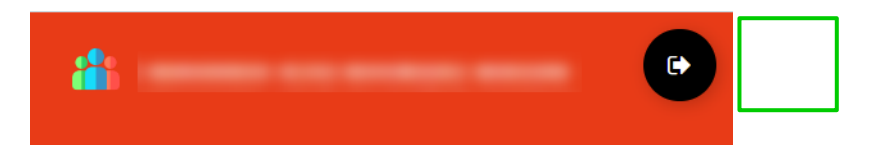

#### **CONTROL DE CAMBIOS**

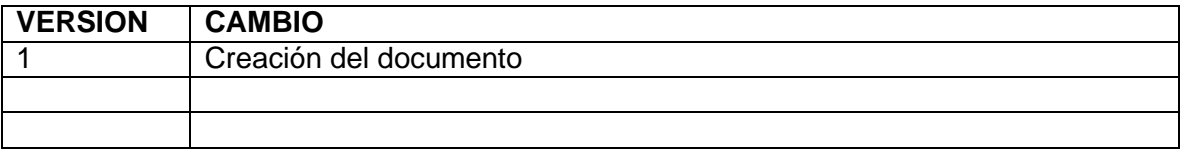

Desarrollador web

desarrollo de **Software** 

**ELABORADO REVISADO APROBADO** Jefe de Sistemas